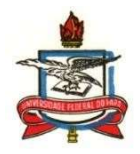

## SERVICO PÚBLICO FEDERAL UNIVERSIDADE FEDERAL DO PARÁ CAMPUS UNIVERSITÁRIO DE CASTANHAL INSTITUTO DE MEDICINA VETERINÁRIA FACULDADE DE MEDICINA VETERINÁRIA

TUTORIAL de matrícula na disciplina Estágio Supervisionado Obrigatório (ESO)

- Este tutorial foi elaborado pela Comissão Acadêmica-Pedagógica (CAP) da FAMEV e tem a finalidade de auxiliar os docentes orientadores de ESO, supervisores de ESO e também os discentes que cursarão o ESO, de como deve ser realizada a matrícula do componente curricular ESO na plataforma SAGITTA da UFPA, assim como a homologação da disciplina na plataforma SIGA-A.
- 1º passo: para realizar a matrícula na disciplina ESO é necessário que o docente orientador, o supervisor e o discente interessado, leiam integralmente a Resolução nº02 de 2019 da FAMEV, aprovada em 12/03/2019, a qual segue anexa a este tutorial. A resolução foi regulamentada com o objetivo de nortear e padronizar as ações que envolvem a realização do ESO e precisa ser cumprida pelo orientador de ESO e pelo discente orientado.
- 2º passo: preenchimento correto e assinaturas dos diferentes Anexos (Anexo I: Ofício de Solicitação; Anexo II: Plano de Estágio; Anexo III: Carta de Apresentação; Anexo IV: Termo de Compromisso do Estagiário; Anexo V: Termo de Compromisso do Orientador; Anexo VI: Controle da Frequência; Anexo VII: Ficha de Avaliação do Estagiário), os quais também se encontram anexo a este tutorial. Os formulários após preenchidos e assinado deverão ser salvos em formato pdf para facilitar seu encaminhamento via plataforma SAGITTA.
- 3º passo: acessar a plataforma SAGITTA no link https://sagitta.ufpa.br/sagitta/index.jsf usando seu login e senha, que são os mesmos utilizados para acessar o SIGA-A, conforme foto abaixo.

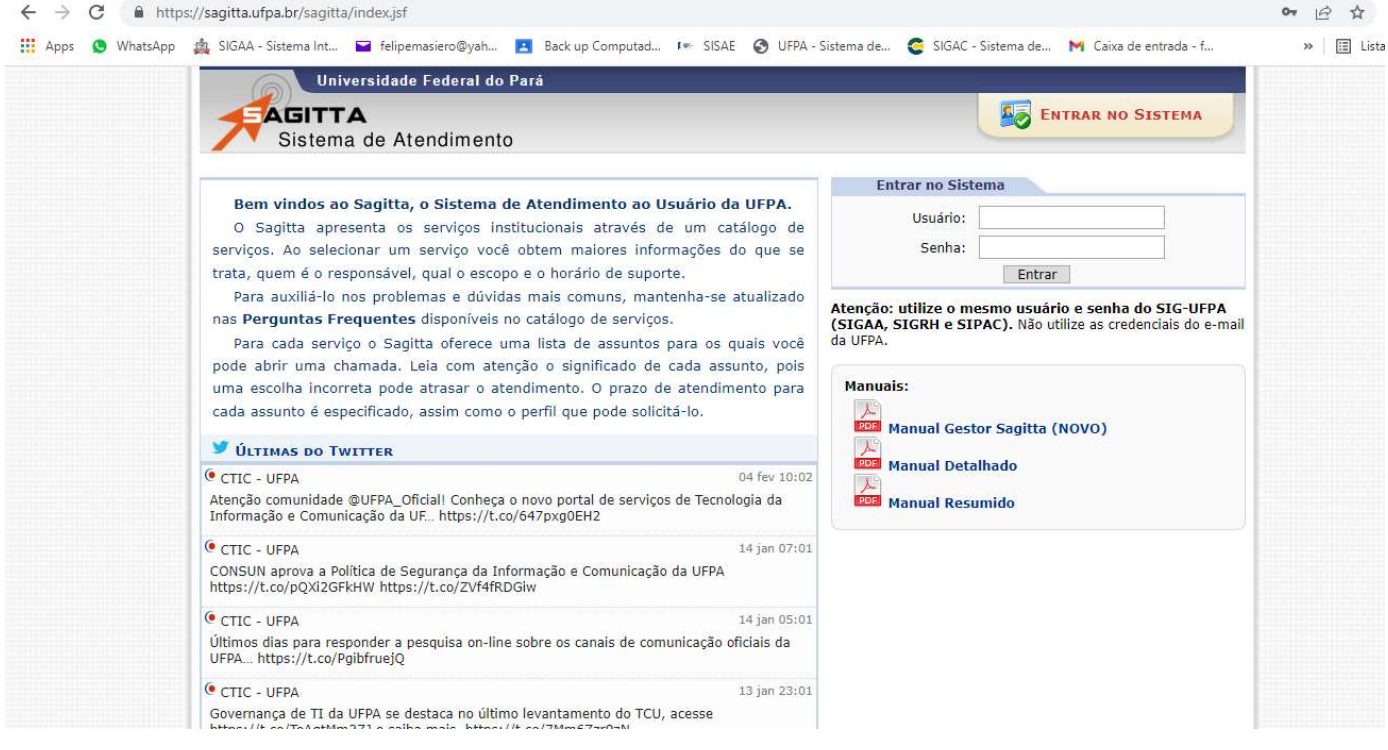

4º passo: dentro da plataforma SAGITTA clicar no link **CCAST - CAMPUS UNIVERSITARIO DE CASTANHAL** - **CASTANHAL**, conforme foto abaixo:

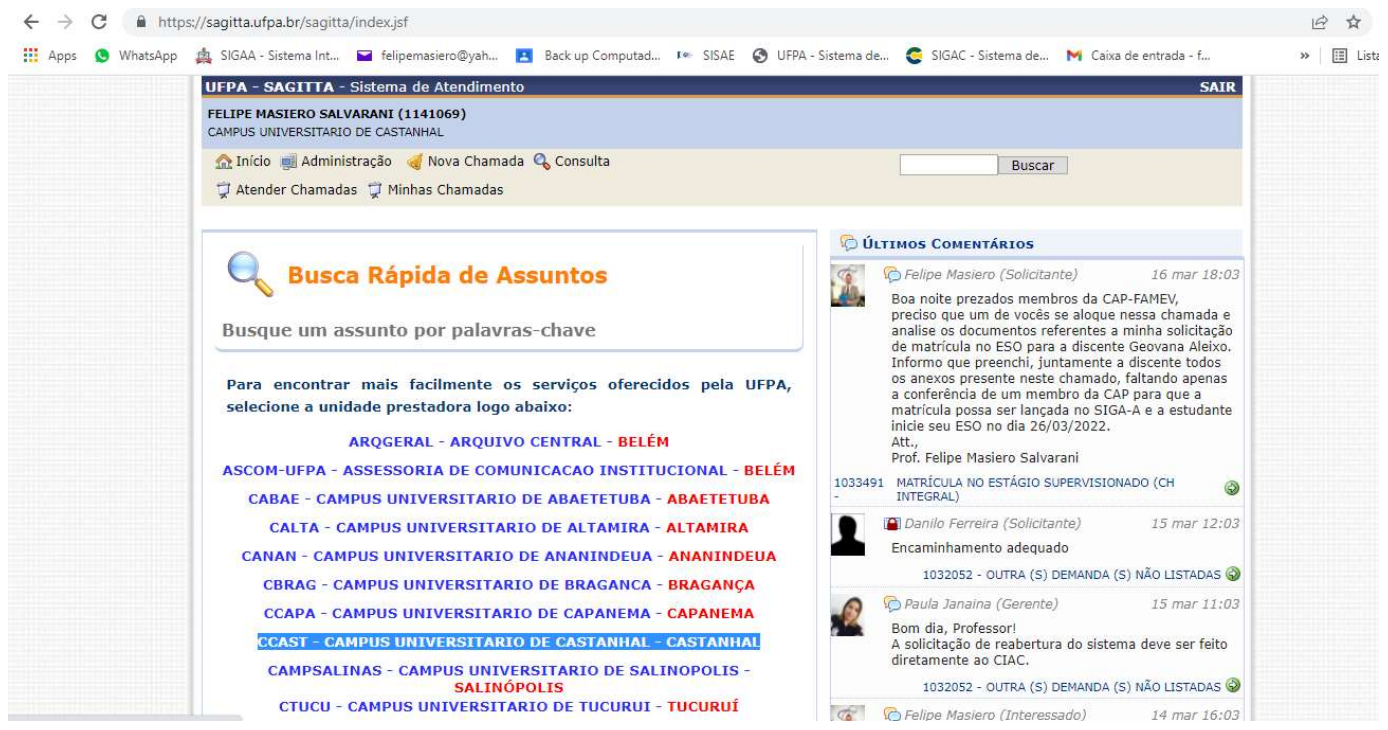

 5º passo: após clicar no link do Campus Universitário de Castanhal (CCAST), abrirá uma nova página e portando deve-se procurar a caixa com o nome e logo do IMV e clicar na seta verde FAMEV – Faculdade de Medicina Veterinária, conforme foto abaixo:

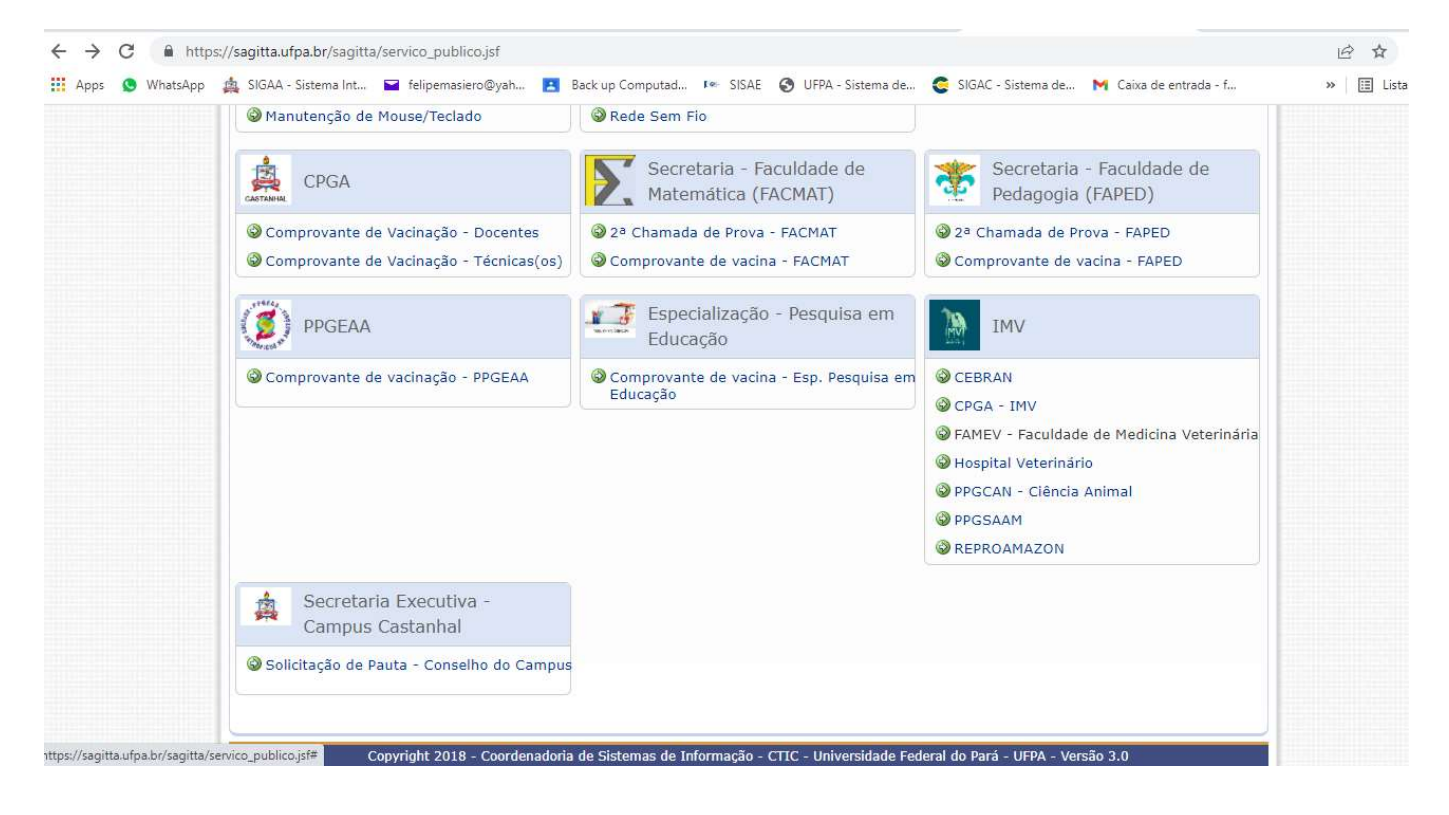

6º passo: após clicar na seta verde © FAMEV – Faculdade de Medicina Veterinária, abrirá uma nova página e portando deve-se procurar e clicar na seta verde W Matrícula no Estágio Supervisionado (CH integral) ou W Matrícula no Estágio Supervisionado (CH parcial), conforme foto abaixo:<br>  $\leftarrow \rightarrow \text{C}$  A https://sagitta.ufpa.br/sagitta/chamada/chamada.jsf?idServico=1251

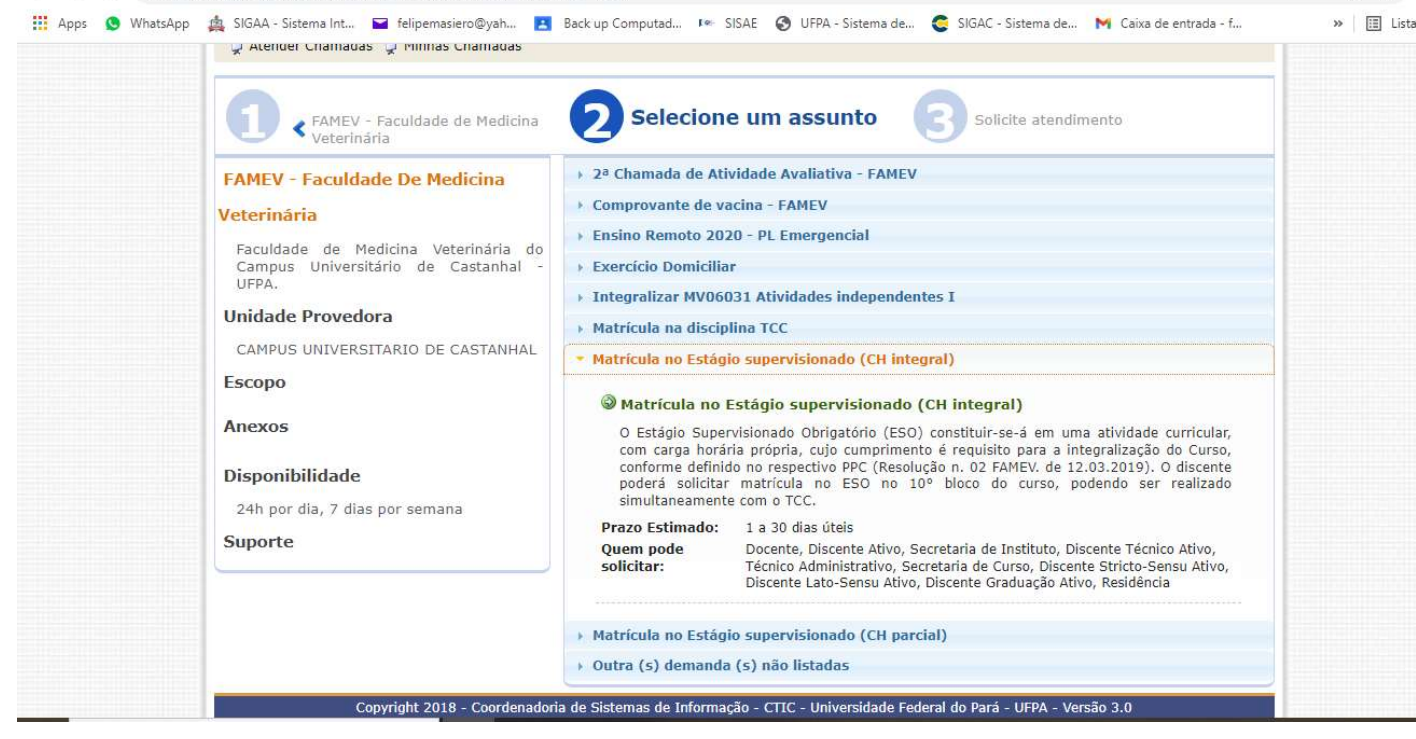

7º passo: após clicar na seta verde Matrícula no Estágio Supervisionado (CH integral) ou Matrícula no Estágio Supervisionado (CH parcial), abrirá uma nova página e, portando, deve-se preencher os campos em branco (Telefone de contato e Solicitação são itens obrigatórios de preenchimento e por isso encontram-se com um asterisco azul). Neste momento deve-se também clicar em "Anexos" e fazer o upload de cada um dos setes anexos do ESO descritos anteriormente. Para fazer o upload você deve clicar no campo "+ Procurar" e inserir o anexo e posteriormente clicar **em "+ Enviar", conforme foto abaixo:**<br> $\xi \rightarrow C$  **a** https://sagitta.utpa.br/sagitta/chamada/chamada.isf?idService=1251  $\lambda$ 

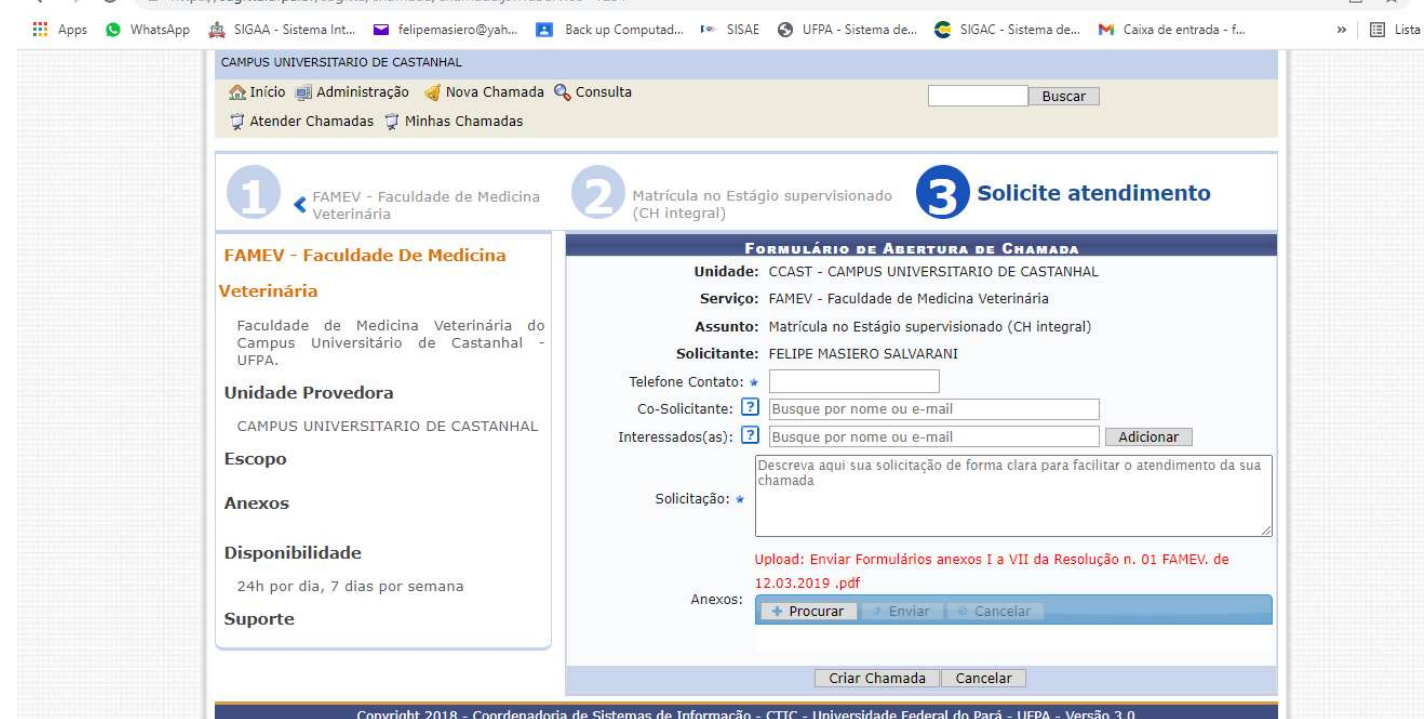

- Após preencher essa página e anexar os sete anexos do ESO é só clicar em "Criar Chamada", que sua solicitação de matrícula será encaminhada a secretaria da FAMEV e será posteriormente, no prazo de até 30 dias úteis, analisada pela Comissão Acadêmica-Pedagógica (CAP) da FAMEV.
- Após analisada e deferida pela CAP-FAMEV a secretaria da FAMEV irá realizar a matrícula do discente no SIGA-A e irá aparecer no perfil do SIGA-A docente orientador do ESO. Lembrando que o ESO é uma disciplina de 510h, e apesar

da matrícula poder ser realizada a qualquer momento do semestre deve-se respeitar o prazo entre a matrícula e a concussão do ESO, além de não realizar a matrícula do discente em período inferior a integralização do semestre, conforme consta na Resolução nº 02/2019 da FAMEV. Outro ponto extremamente importante é que o aluno para realizar o ESO precisa ter o seguro de vida em vigência. A solicitação do seguro de vida é realizada pela secretaria acadêmica da FAMEV ou diretamente com a CPGA do IMV, mediante a solicitação do orientador, que precisa enviar ofício e uma planilha com todas as informações do discente, do período e local de realização do ESO. Ou seja, a solicitação do seguro de vida para o ESO é também uma responsabilidade do orientador, conforme consta na Resolução nº 02/2019 da FAMEV.

 Transcorrido o período de execução do ESO, e de posse dos Anexos VI (Controle de Frequência) e VII (Ficha de Avaliação do Estagiário), o orientador deverá acessar seu perfil na plataforma SIGA-A e consolidar a disciplina ESO e lançar o conceito do discente clicando nos campos "Ensino" → "Orientação Acadêmica – Graduação" → "Consolidar TCC e Estágio", conforme foto abaixo.  $A$ 

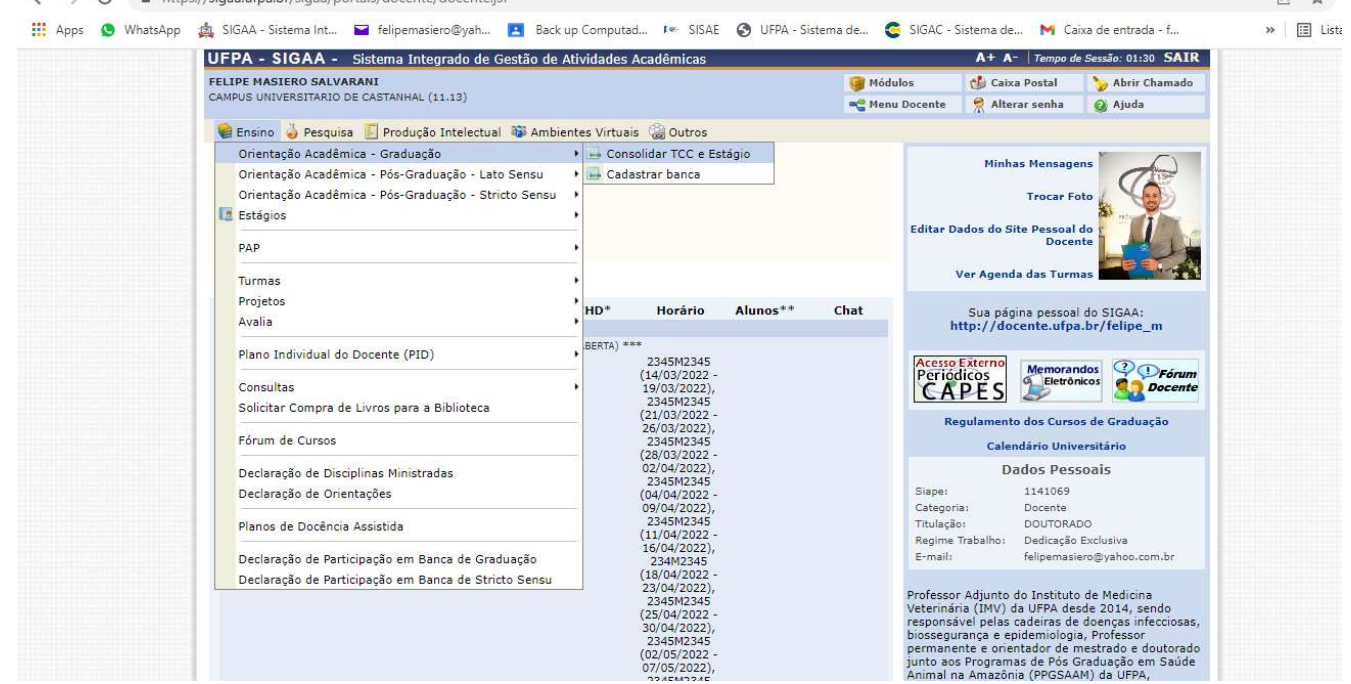

 8º passo: é importante salientar que consolidar a disciplina ESO no SIGA-A não finaliza o processo acadêmico do ESO. Se faz necessário que o orientador encaminhe para a secretaria acadêmica da FAMEV via SAGITTA os Anexos VI (Controle de Frequência) e VII (Ficha de Avaliação do Estagiário). No SAGITTA o docente orientador deverá seguir todo caminho até a seta verde V FAMEV – Faculdade de Medicina Veterinária, clicar e abrirá uma nova janela em que o docente deverá clicar na seta verde <sup>O</sup> Outra (s) demanda(s) não listadas, conforme figura abaixo

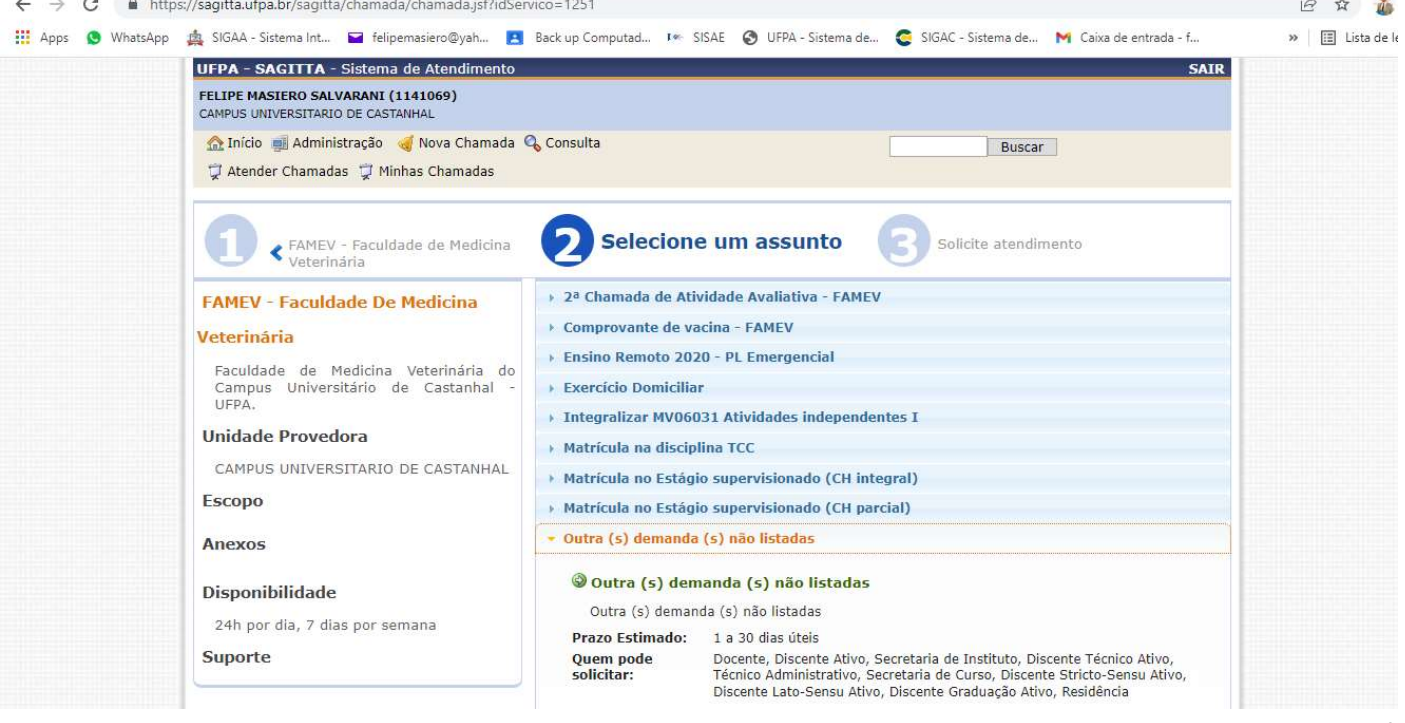

Após clicar na seta verde  $\bigcirc$  Outra (s) demanda(s) não listadas, abrirá uma nova página e portando deve-se preencher os campos em branco (Telefone de contato e Solicitação são itens obrigatórios de preenchimento e por isso encontramse com um asterisco azul). Após preencher essa página é só clicar em "Criar Chamada", que sua solicitação será encaminhada a secretaria da FAMEV e será posteriormente, no prazo de até 30 dias úteis, analisada pela Comissão Acadêmica-Pedagógica (CAP) da FAMEV. Para anexar cada um dos documentos listados no 8º passo desse tutorial, após criada a chamada, você deve fazer um comentário e anexar um documento, como são sete documentos, você precisará fazer sete comentários para que todos os documentos sejam anexados e analisados pela CAP.

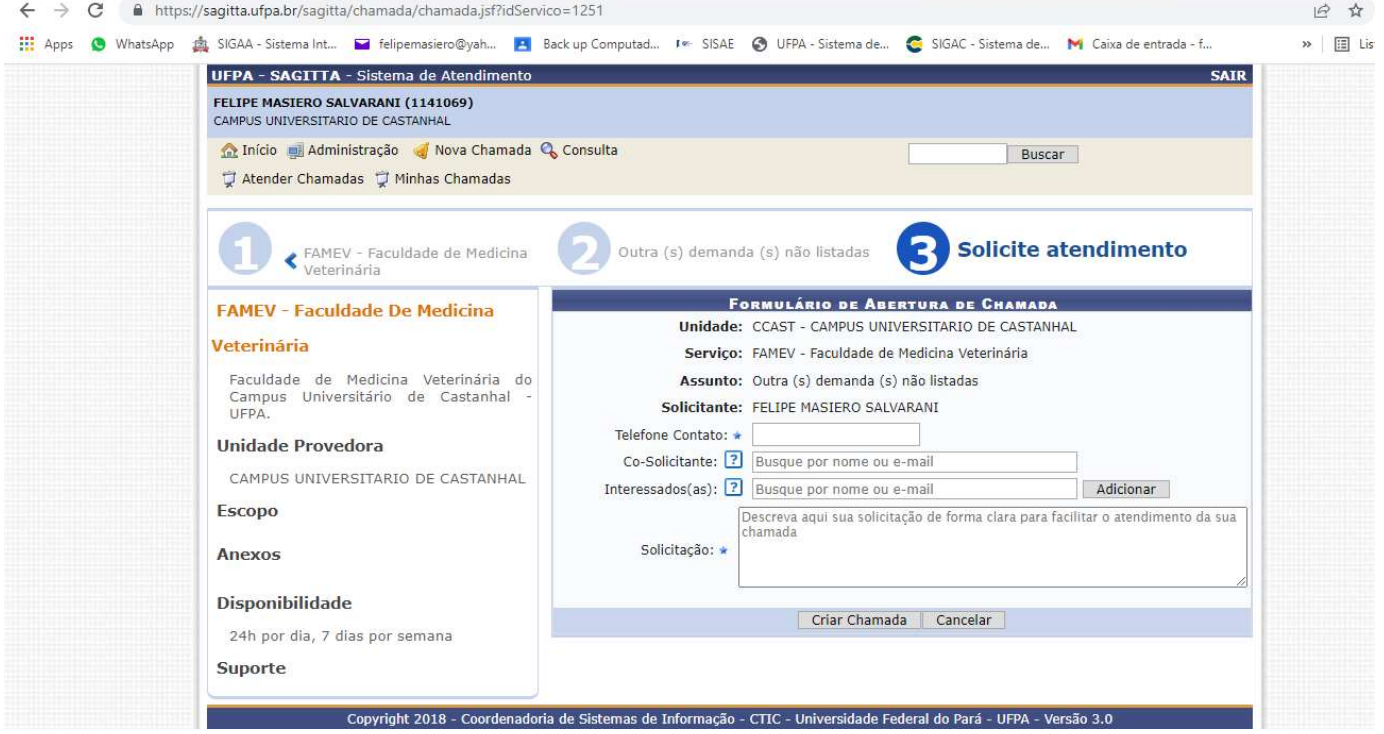

 Apenas após cumprida todas as etapas acima descritas e análise e deferimento da documentação final pela CAP, se encerra o processo acadêmico-pedagógico da disciplina ESO para o orientador e para o orientado. E caso este seja o último componente curricular cursado pelo discente, ele estará apto a solicitar a colação de grau para conclusão do curso de Bacharel em Medicina Veterinária.

Atenciosamente, CAP/FAMEV

28/03/2022